# Windows11

### **Windows11**

 $\bullet$ 

Windows<br>Windows<br>1 windows 30 and 20 and 20 and 20 and 20 and 20 and 20 and 20 and 20 and 20 and 20 and 20 and 20 and 20 and 20 a

Windows11

**Windows11 Home**

**1.初回起動とセットアップ**

Windows11

されたら、「日本」が選択されていることを確認し、**[はい]**をクリックします。

 $1 / 24$ **(c) 2025 Tsukumo Support <ttc-t@tsukumo.co.jp> | 2025-04-05 09:23** [URL: https://faq.tsukumo.co.jp//index.php?action=artikel&cat=59&id=357&artlang=ja](https://faq.tsukumo.co.jp//index.php?action=artikel&cat=59&id=357&artlang=ja)

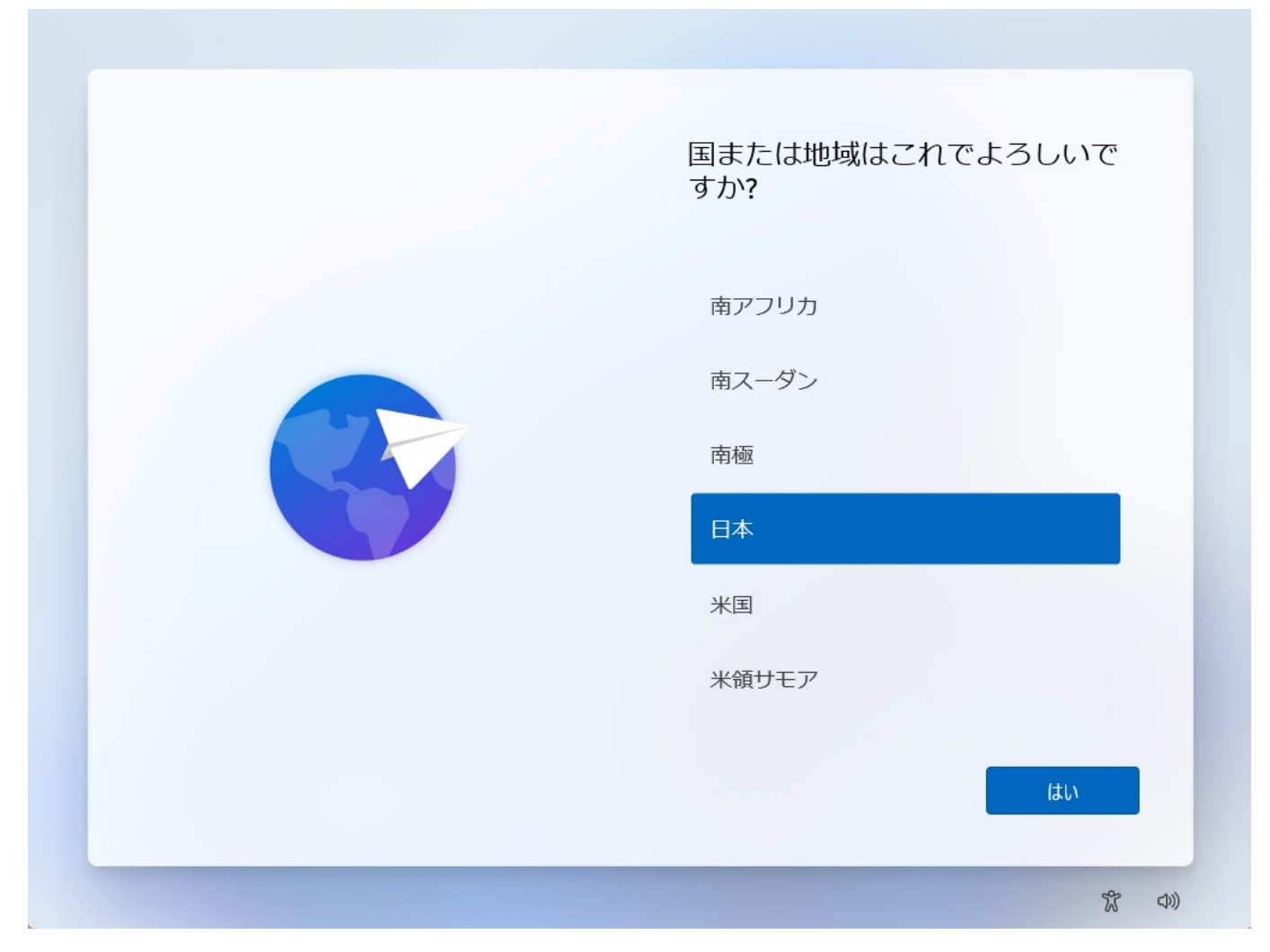

**2.キーボードレイアウトの設定**

Nicrosoft IME **interval to the UV** of the Microsoft IME

# これは正しいキーボード レイアウ<br>トまたは入力方式ですか?

別のキーボードレイアウトも使用する場合は、次で追加でき ます。

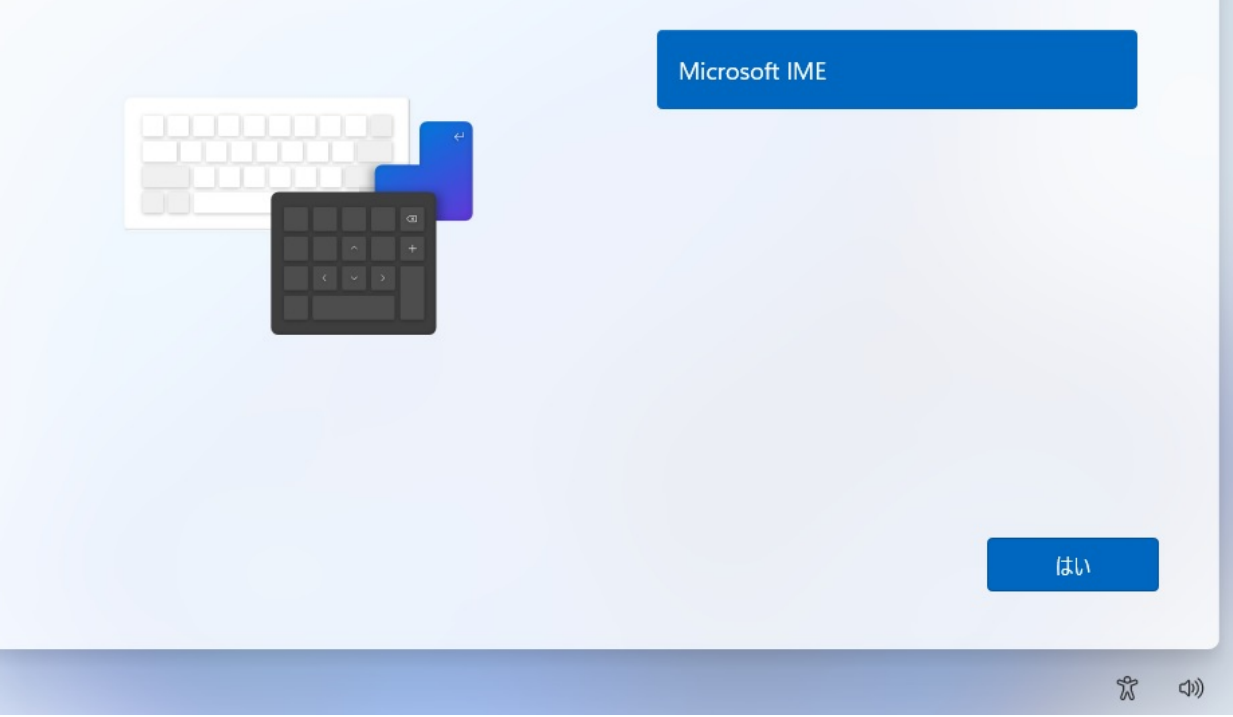

**3.キーボードレイアウトの追加**

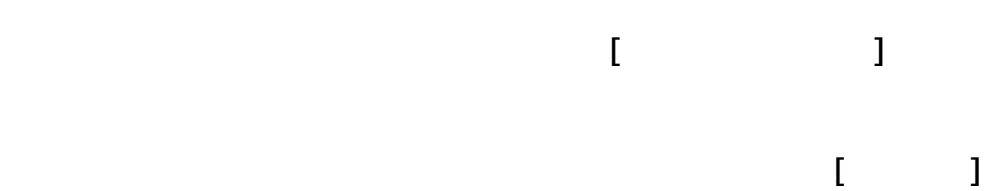

ページ 3 / 24 **(c) 2025 Tsukumo Support <ttc-t@tsukumo.co.jp> | 2025-04-05 09:23** [URL: https://faq.tsukumo.co.jp//index.php?action=artikel&cat=59&id=357&artlang=ja](https://faq.tsukumo.co.jp//index.php?action=artikel&cat=59&id=357&artlang=ja)

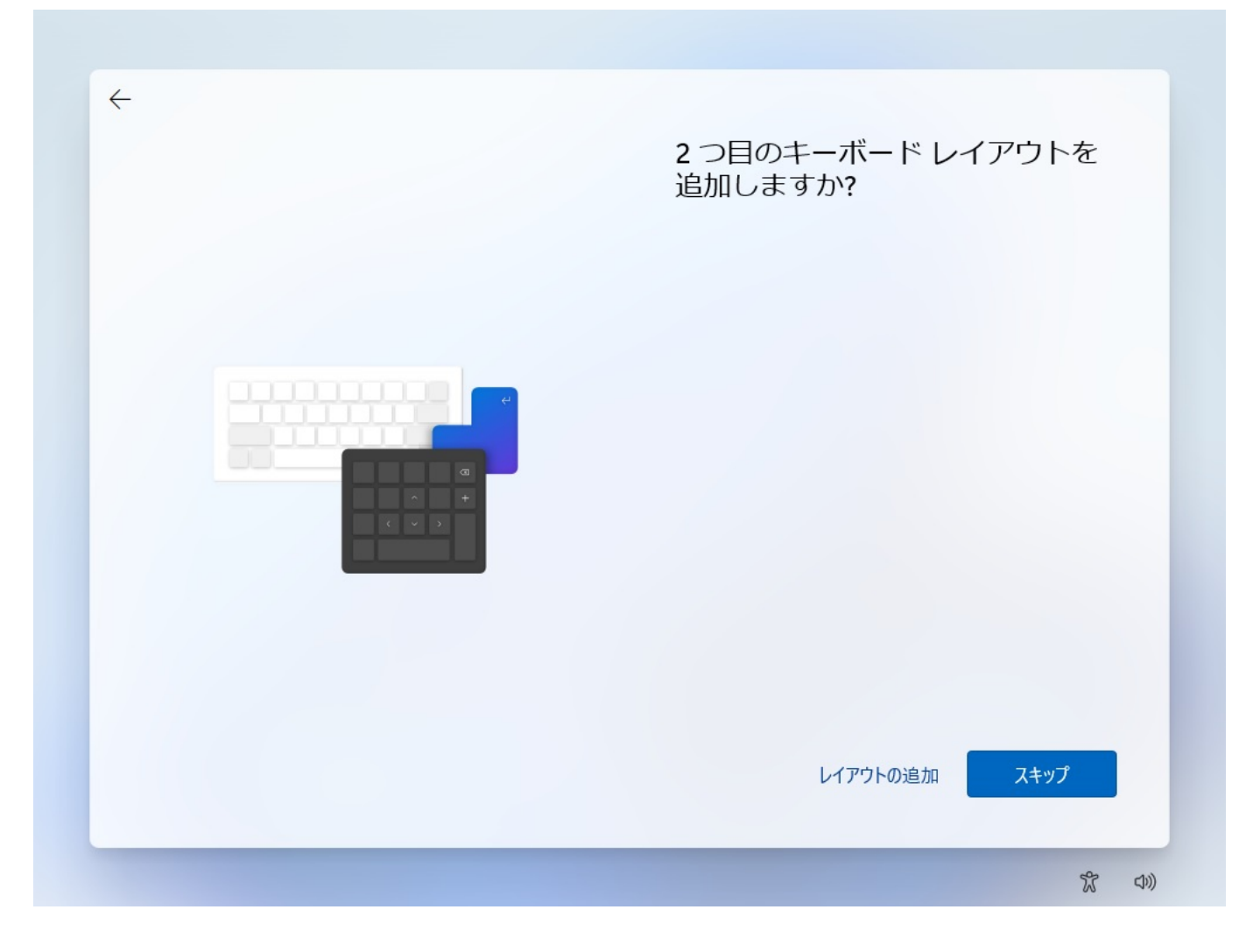

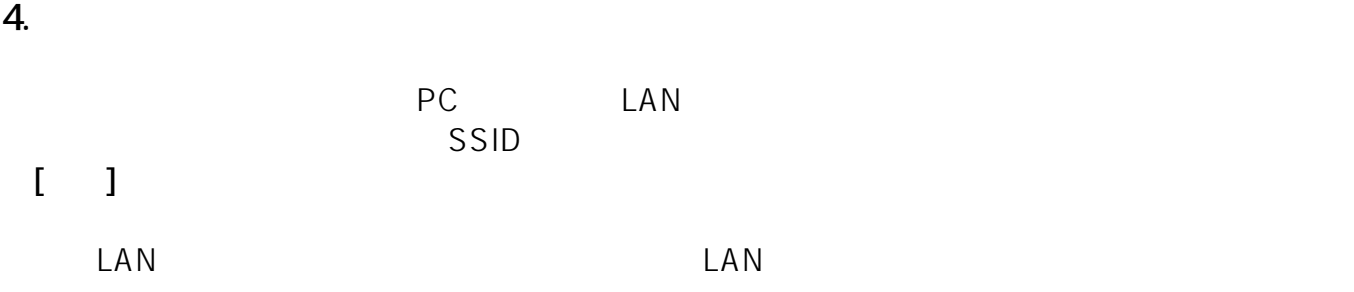

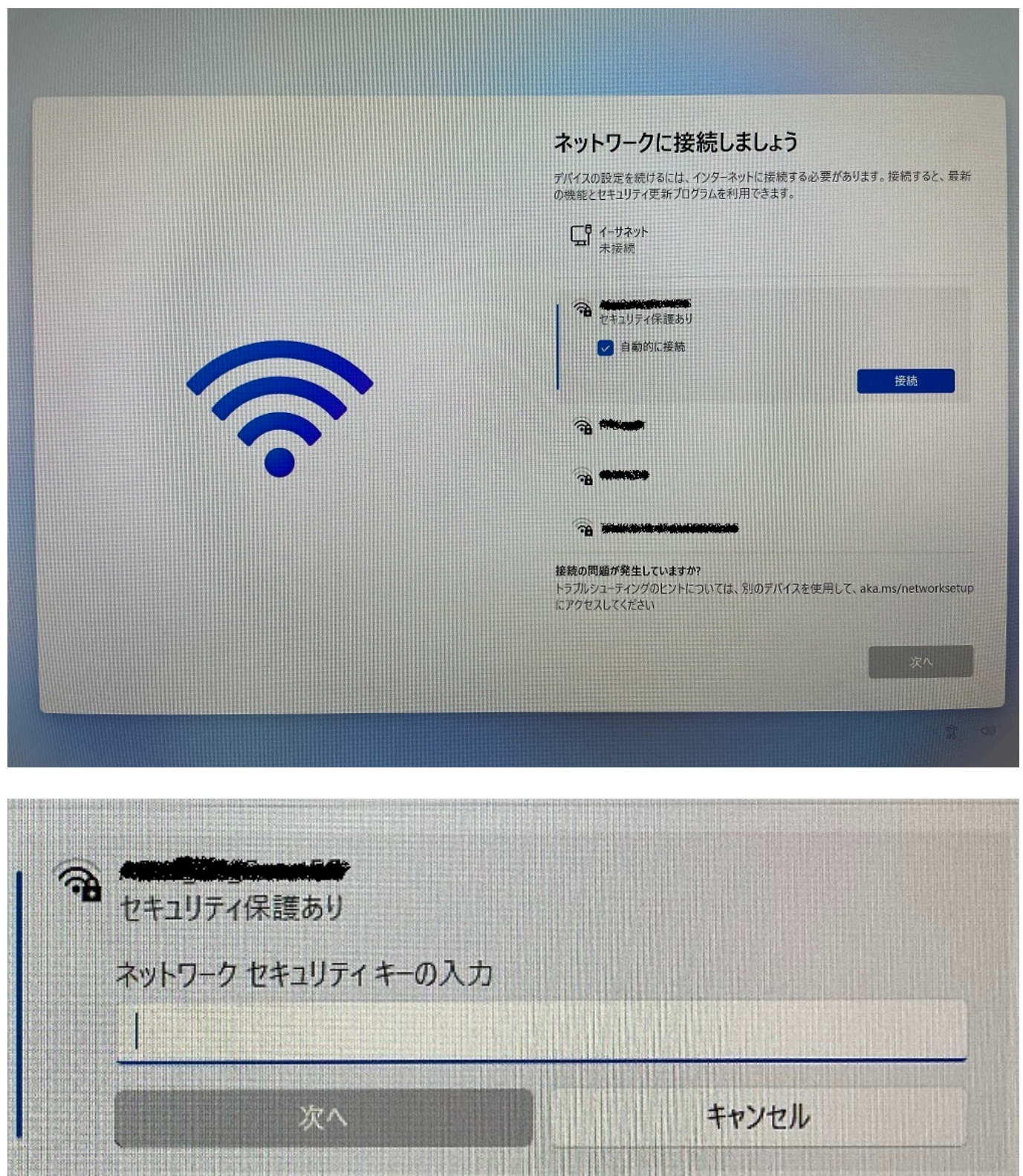

**5.** ライセンス

てから**[同意]**をクリックします

 $5/24$ **(c) 2025 Tsukumo Support <ttc-t@tsukumo.co.jp> | 2025-04-05 09:23** [URL: https://faq.tsukumo.co.jp//index.php?action=artikel&cat=59&id=357&artlang=ja](https://faq.tsukumo.co.jp//index.php?action=artikel&cat=59&id=357&artlang=ja)

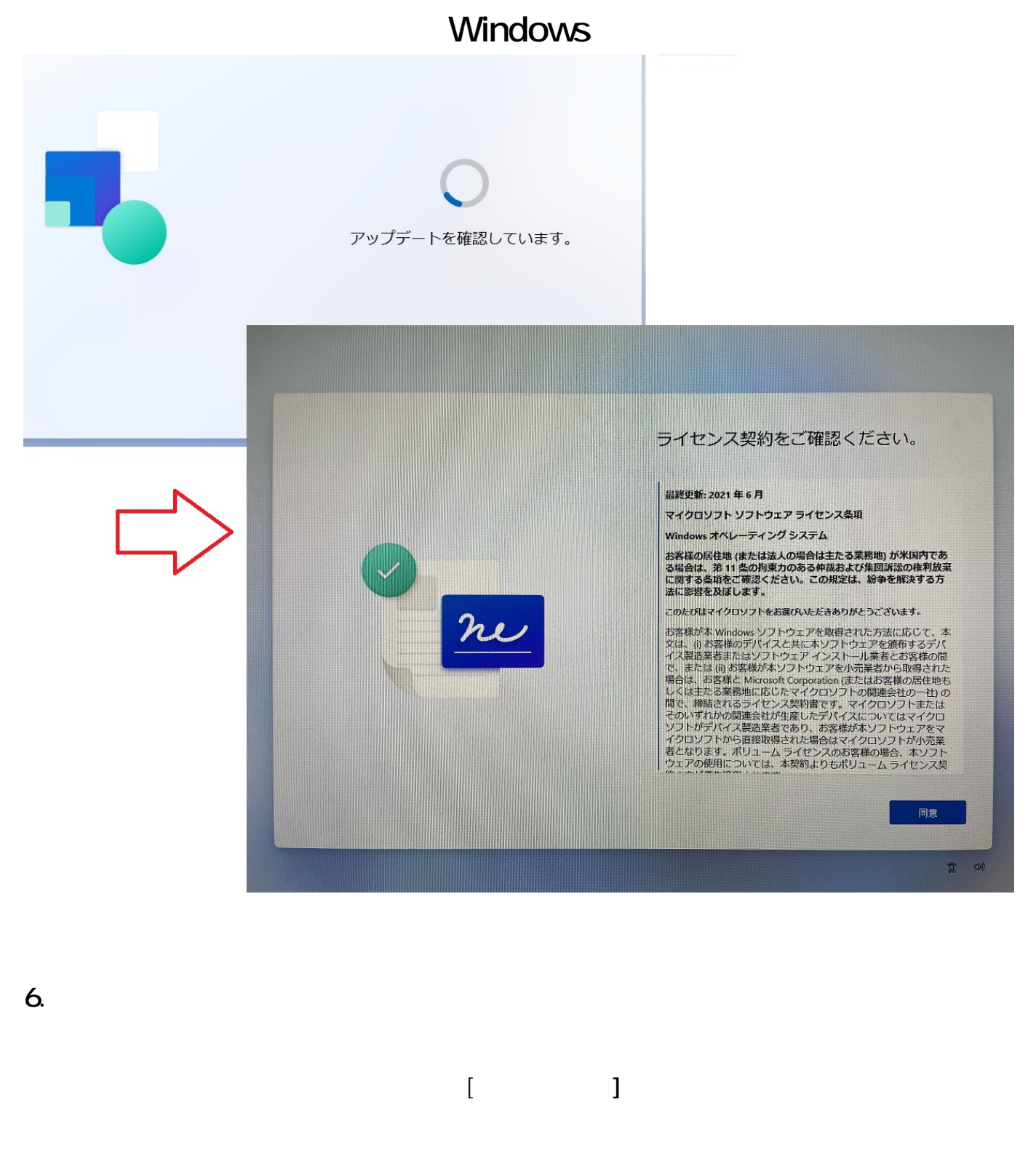

※[**今はスキップ]**を選択した場合、コンピューター名は任意の名称が設定されます。

※コンピューター名を入力して[**次へ]**をクリックすると、PCが再起動します。

 $6/24$ **(c) 2025 Tsukumo Support <ttc-t@tsukumo.co.jp> | 2025-04-05 09:23** [URL: https://faq.tsukumo.co.jp//index.php?action=artikel&cat=59&id=357&artlang=ja](https://faq.tsukumo.co.jp//index.php?action=artikel&cat=59&id=357&artlang=ja)

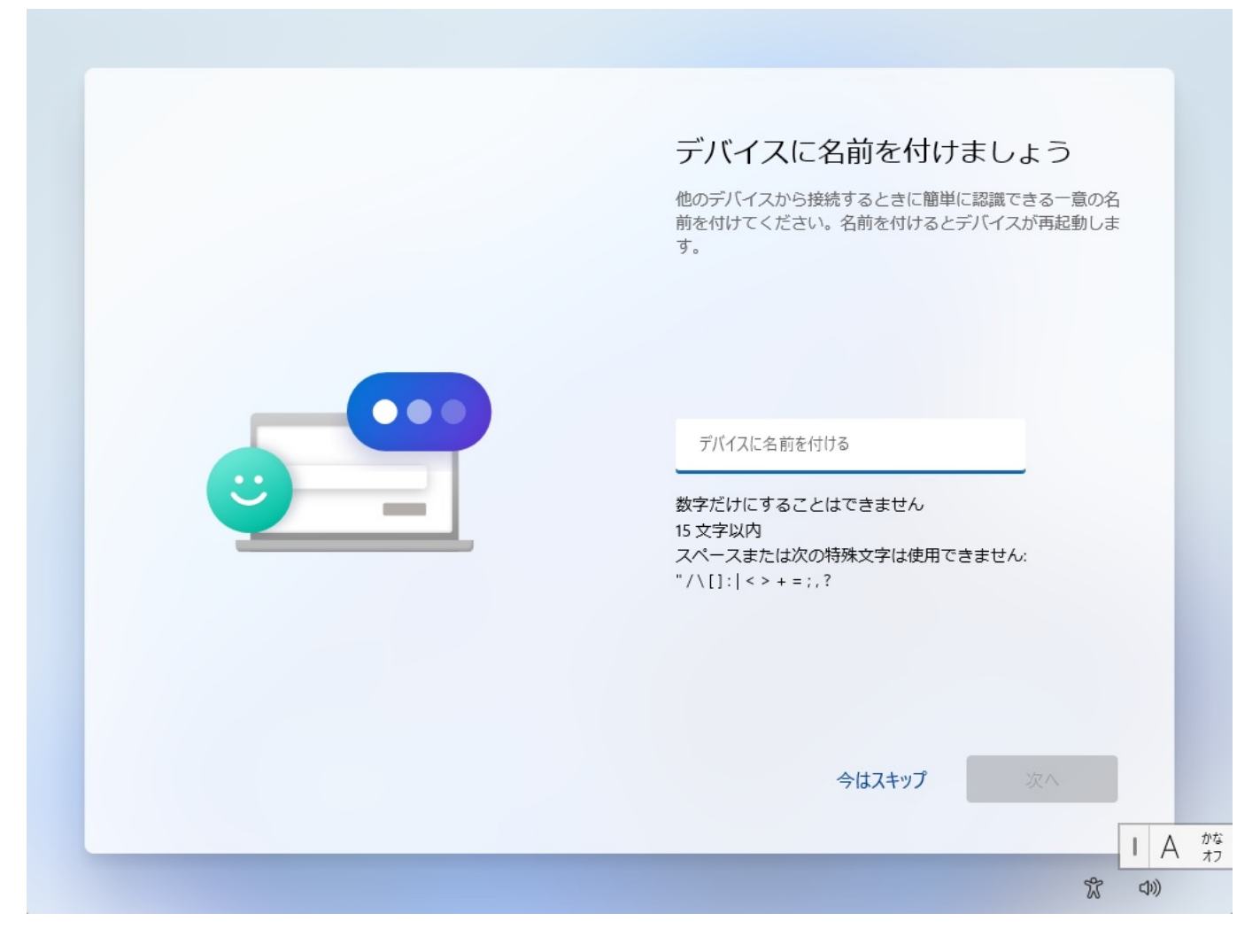

**7.** (Windows11 Pro ) 選択となります。それぞれご利用の用途に応じて選択いただき、[**次へ]**をクリックします。  $\left[$  and the set of  $\left[$  and the set of  $\left[$  and the set of  $\left[$  and  $\left[$  and  $\left[$  and  $\left[$  and  $\left[$  and  $\left[$  and  $\left[$  and  $\left[$  and  $\left[$  and  $\left[$  and  $\left[$  and  $\left[$  and  $\left[$  and  $\left[$  and  $\left[$  and  $\left[$  an

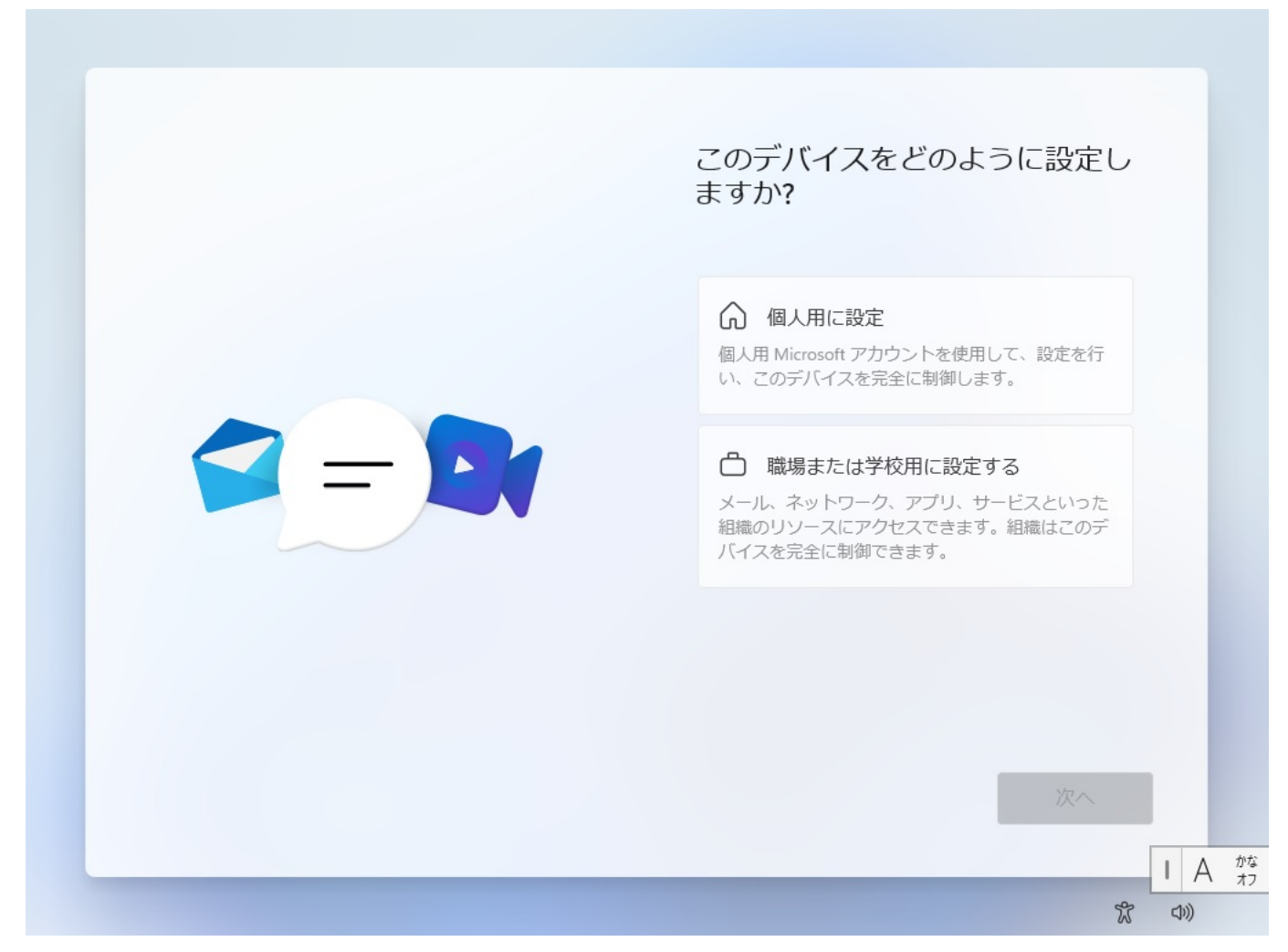

#### **8.Microsoft**

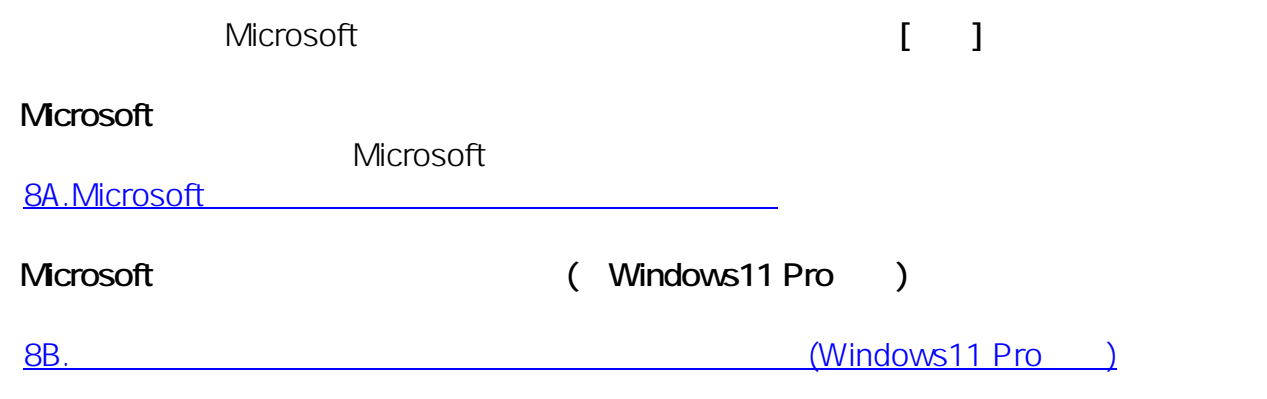

Windows11 Home

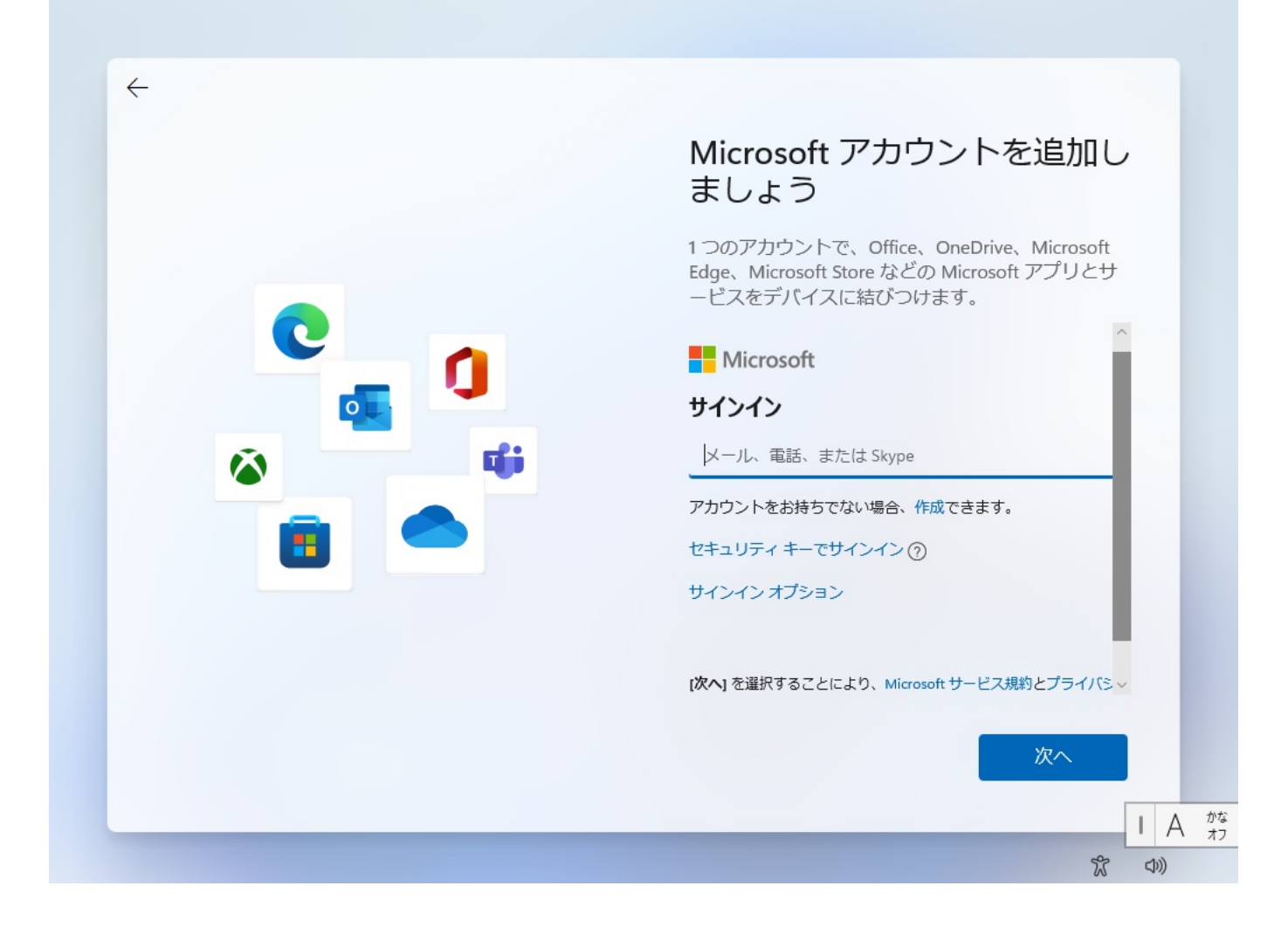

 $Microsoft$  [ **]** 

 $8$  and  $2$ 

ページ 9 / 24 **(c) 2025 Tsukumo Support <ttc-t@tsukumo.co.jp> | 2025-04-05 09:23** [URL: https://faq.tsukumo.co.jp//index.php?action=artikel&cat=59&id=357&artlang=ja](https://faq.tsukumo.co.jp//index.php?action=artikel&cat=59&id=357&artlang=ja)

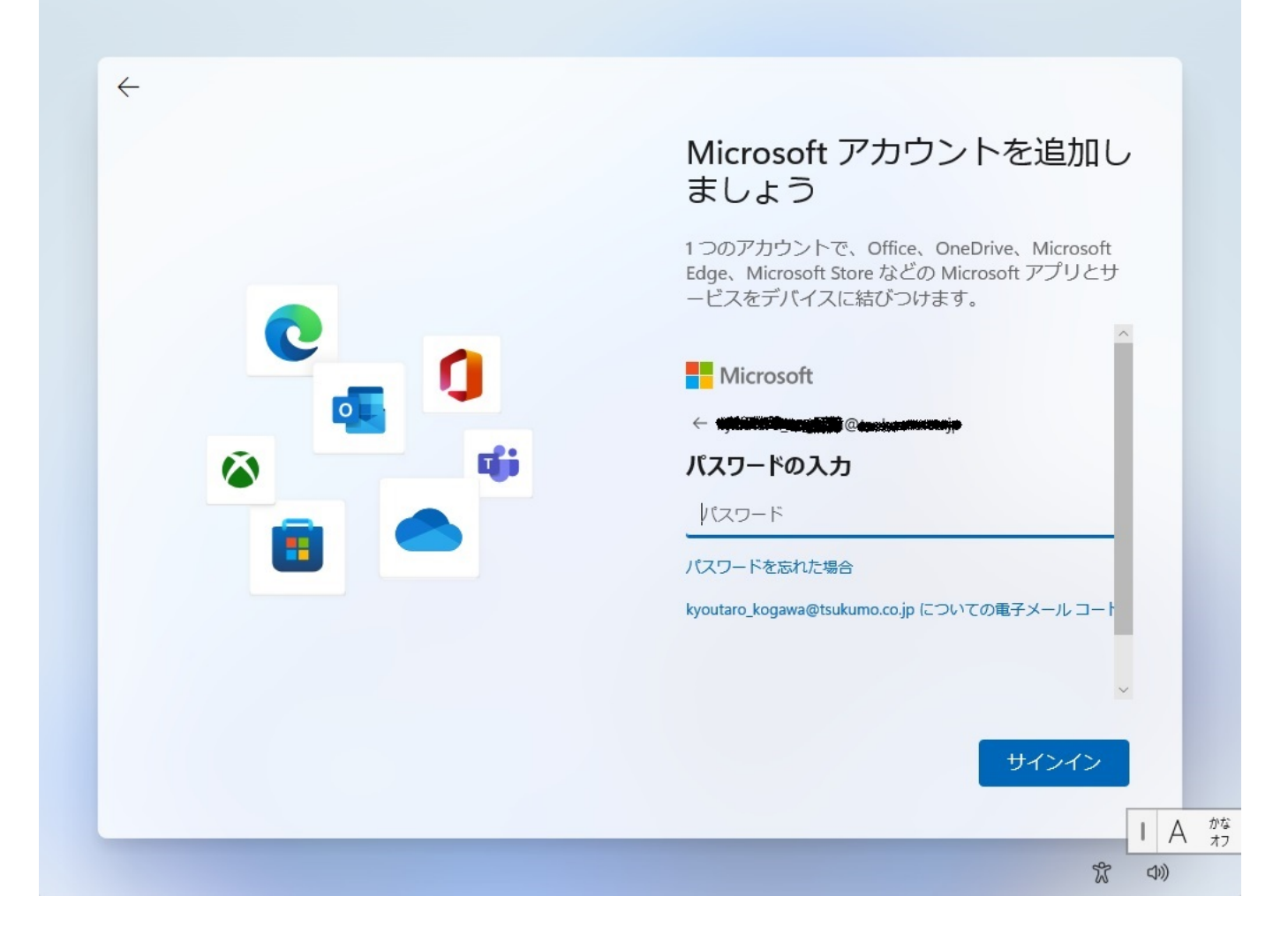

#### **9.PIN**

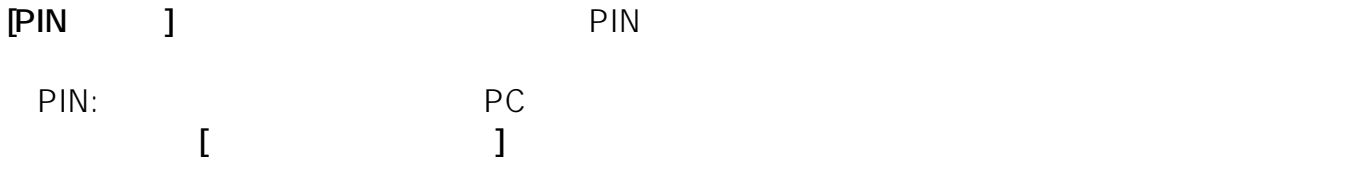

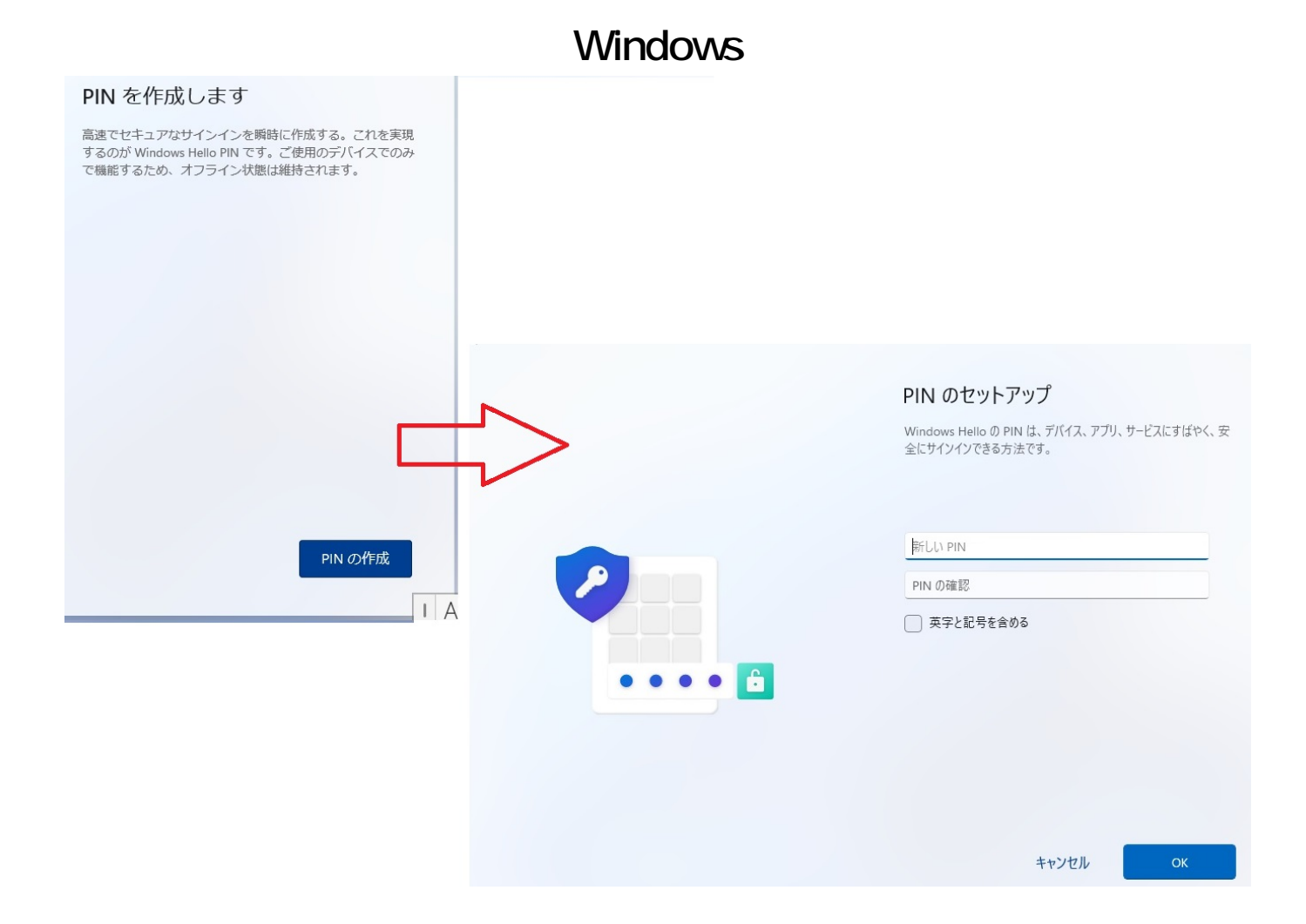

**10.デバイスのプライバシー設定の選択**

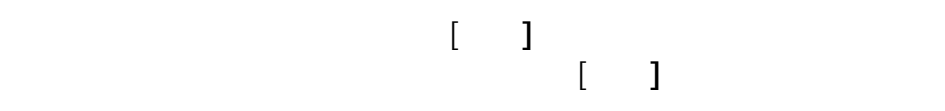

ページ 11 / 24 **(c) 2025 Tsukumo Support <ttc-t@tsukumo.co.jp> | 2025-04-05 09:23** [URL: https://faq.tsukumo.co.jp//index.php?action=artikel&cat=59&id=357&artlang=ja](https://faq.tsukumo.co.jp//index.php?action=artikel&cat=59&id=357&artlang=ja)

#### デバイスのプライバシー設定の選 报

Microsoft では、ユーザーによる設定に従ってプライバシー を管理します。設定を選択し、同意を選択して保存してくだ さい。これらの設定はいつでも変更できます。

#### 位置情報

ルート案内や天気など、位置情報に基づく機能を使用で きるようになります。Windows とアプリからの位置情報 Microsoft が位置情報データを使用できるようにします。

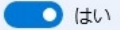

#### デバイスの検索

[デバイスの検索]をオンにすると、デバイスの位置情報 -タを使用して、紛失した場合にデバイスを探すこと ができます。この機能を使用するには、Microsoft アカウ ントで Windows にサインインする必要があります。

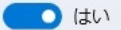

#### 診断データ

閲覧した Web サイトおよびアプリと機能の使用方法に関 する情報に加えて、デバイスの正常性、デバイスのアク

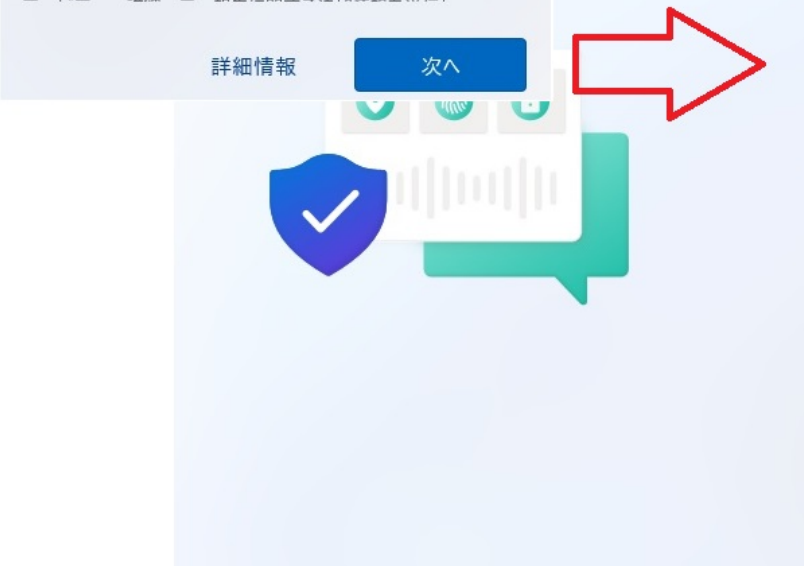

#### デバイスのプライバシー設定の選 択

Microsoft では、ユーザーによる設定に従ってプライバシー を管理します。設定を選択し、同意を選択して保存してくだ さい。これらの設定はいつでも変更できます。

#### エクスヘリエンス調整

Microsoft では、閲覧する Web サイトに関する情報を除 広告、おすすめを提供できます。

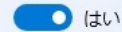

#### 広告識別子

アプリが広告識別子を使用して、アプリプロバイダーの プライバシー ポリシーに従って、 よりカスタマイズされ た広告を提供できるようにします。

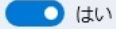

上記の設定や、Microsoft Defender SmartScreen の機 能、関連するデータの転送と使用方法を確認するには、 詳細情報を選択します。

詳細情報

同意

#### **11.エクスペリエンスの設定**

チェックを入れて**[承諾]**をクリック、または**[スキップ]**をクリックします。

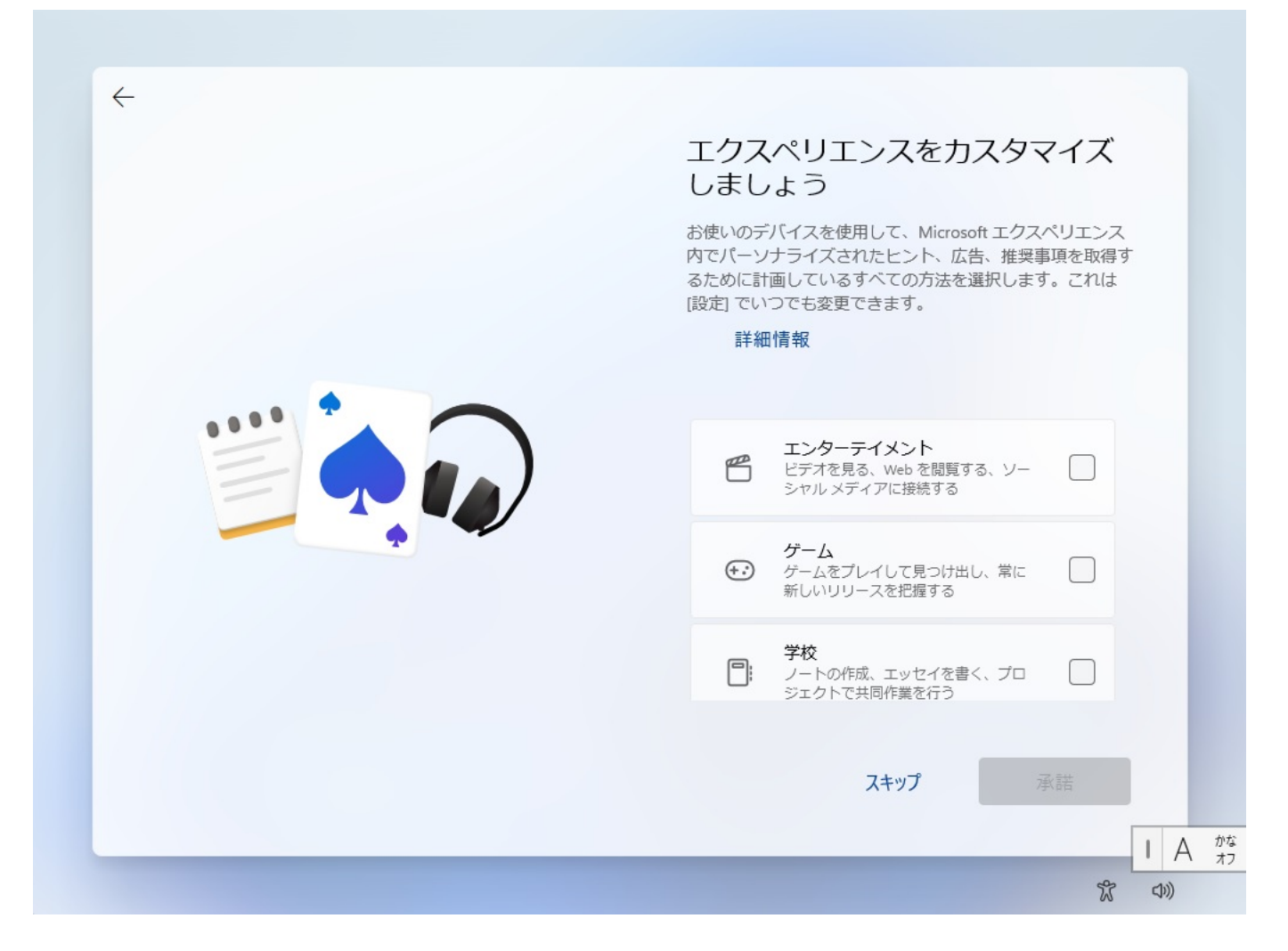

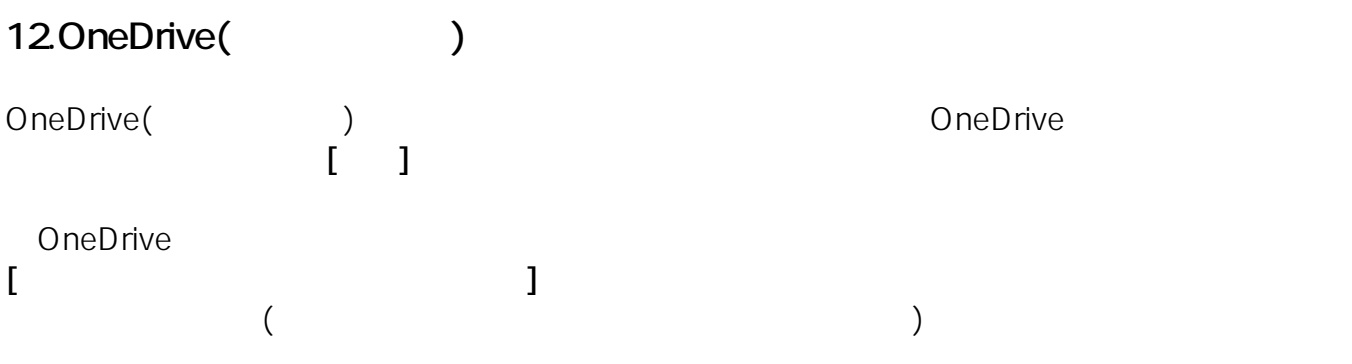

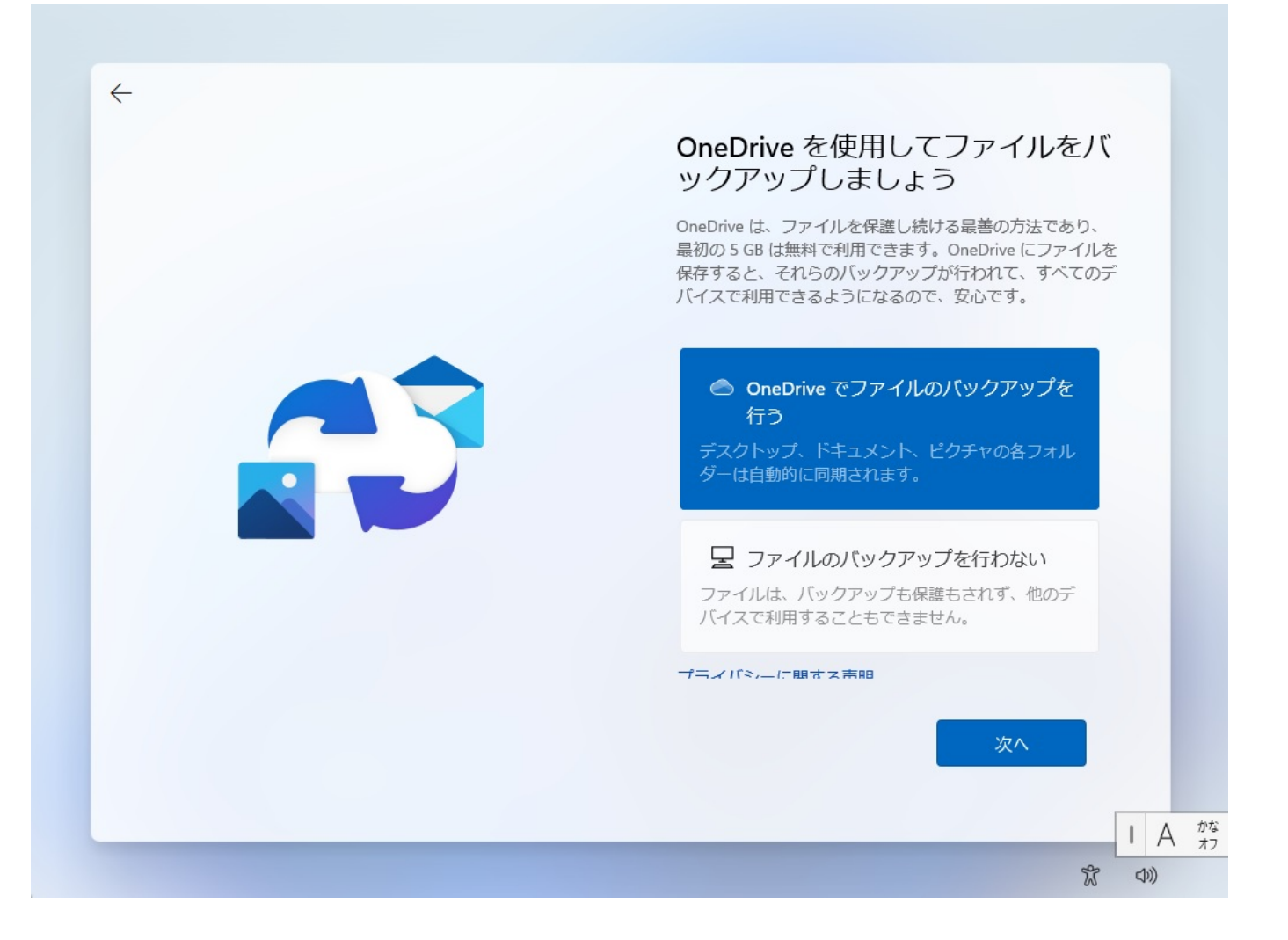

**13.セットアップの最終画面**

Windows11

# これには数分かかる場合があります。

PCの電源を切らないでください

#### 8A.Microsoft

8A-1.

Microsoft

ページ 15 / 24 **(c) 2025 Tsukumo Support <ttc-t@tsukumo.co.jp> | 2025-04-05 09:23** [URL: https://faq.tsukumo.co.jp//index.php?action=artikel&cat=59&id=357&artlang=ja](https://faq.tsukumo.co.jp//index.php?action=artikel&cat=59&id=357&artlang=ja)

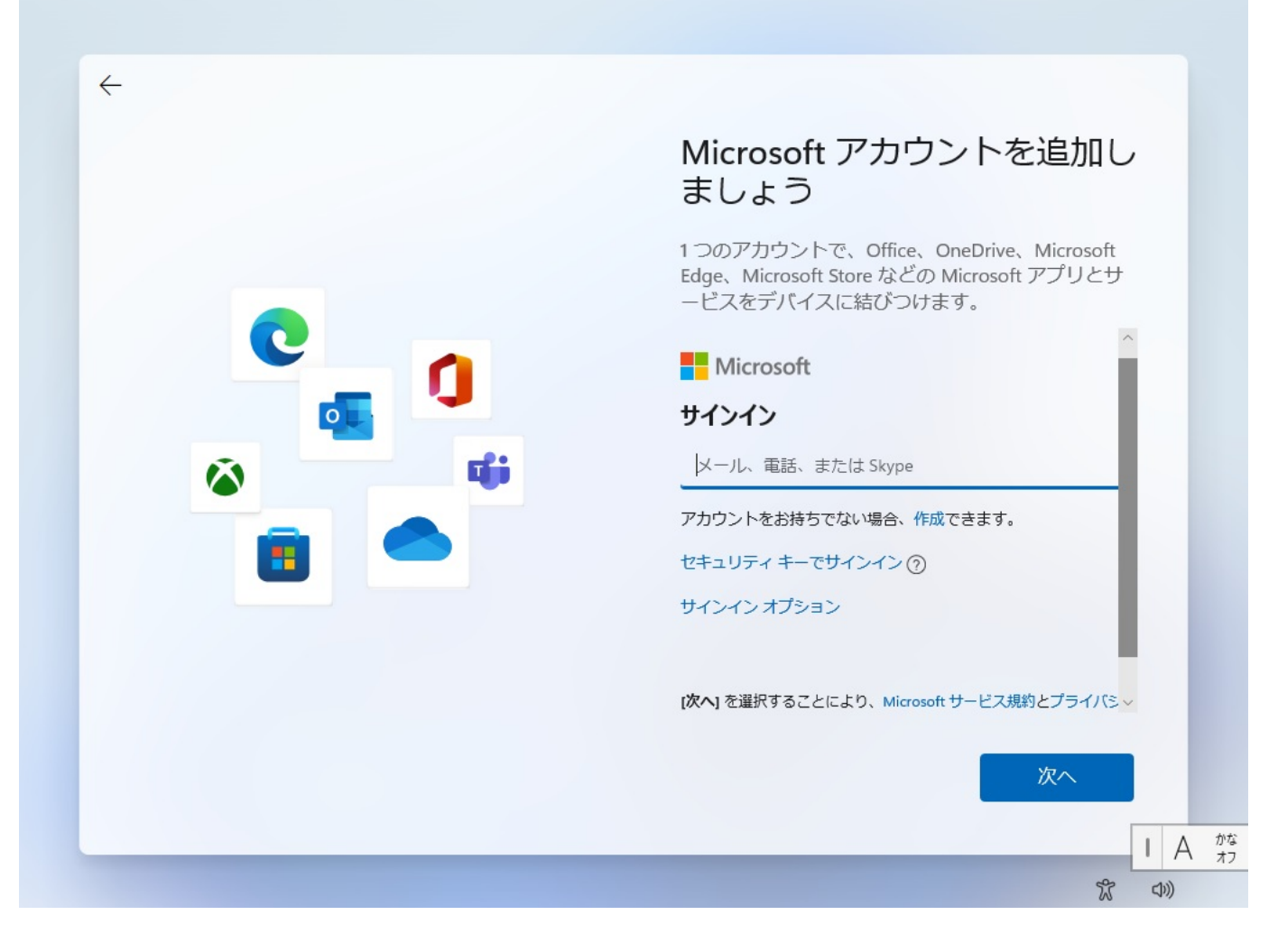

 $\blacksquare$ ールアドレスを入力し、**[次へ]**をクリックします。

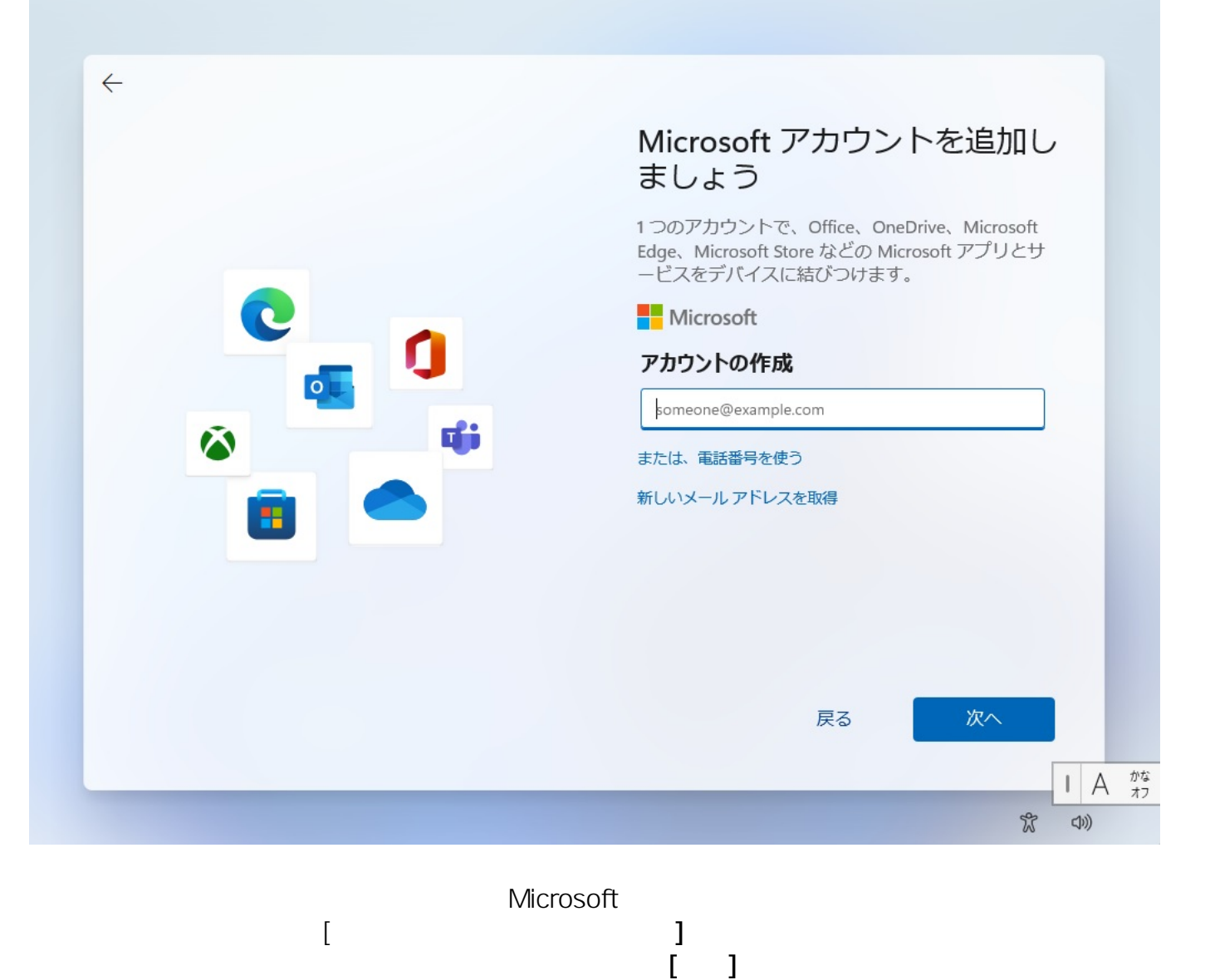

ページ 17 / 24 **(c) 2025 Tsukumo Support <ttc-t@tsukumo.co.jp> | 2025-04-05 09:23** [URL: https://faq.tsukumo.co.jp//index.php?action=artikel&cat=59&id=357&artlang=ja](https://faq.tsukumo.co.jp//index.php?action=artikel&cat=59&id=357&artlang=ja)

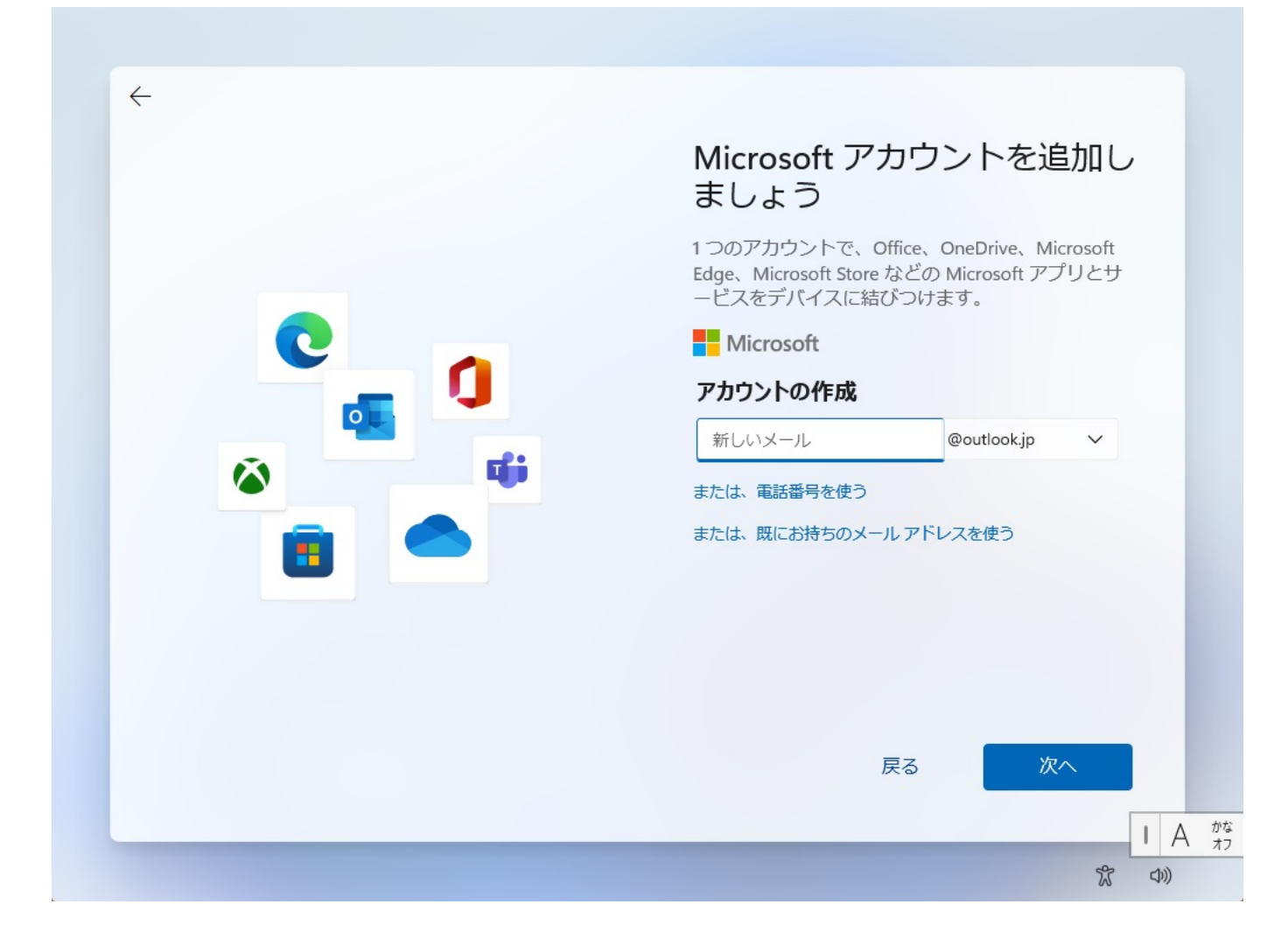

8A-2.

**[次へ]**をクリックします。

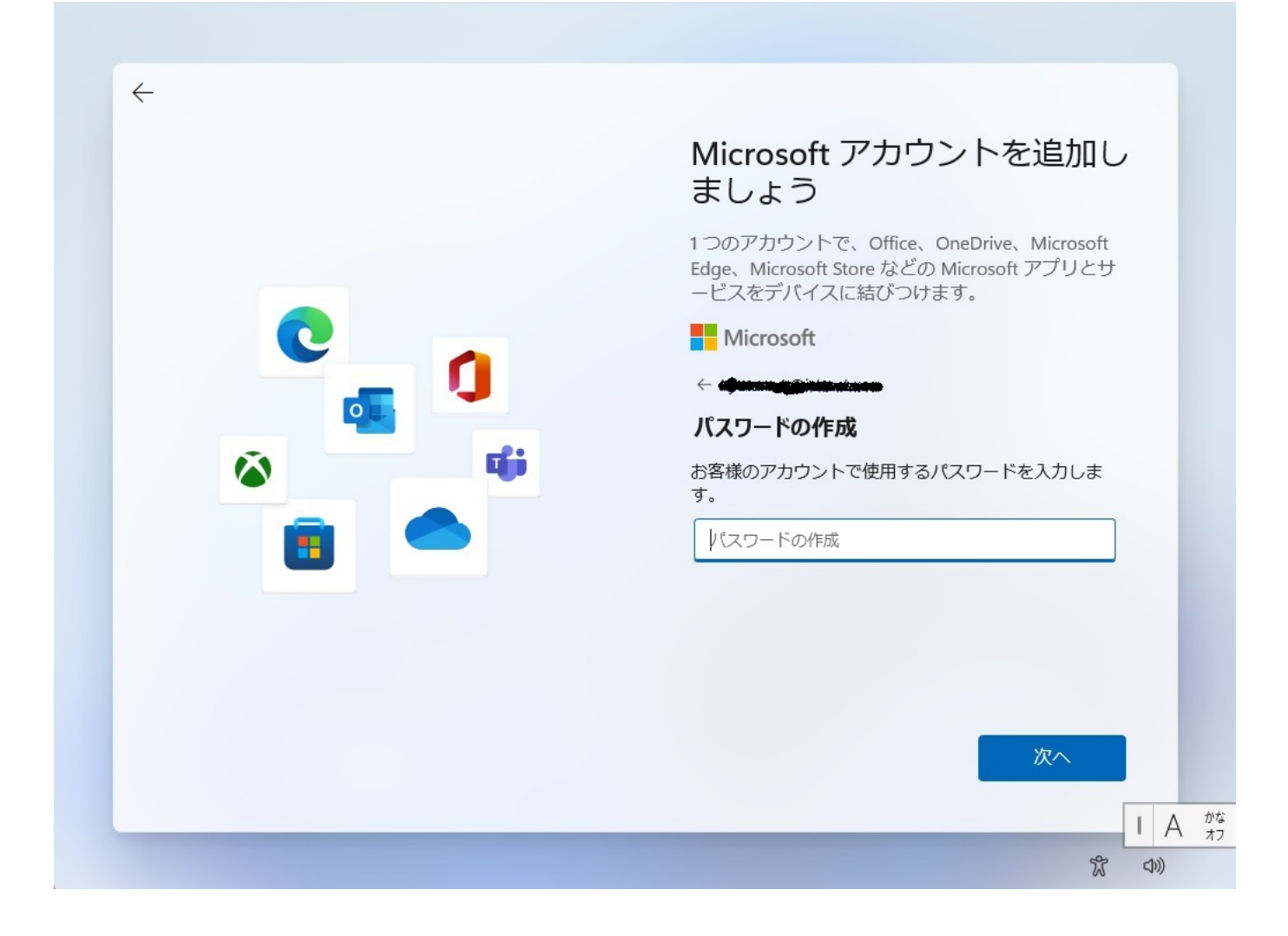

8A-3.

画面の内容にしたがい、ご利用者様の氏名と生年月日を設定し、**[次へ]**をクリックします。

ページ 19 / 24 **(c) 2025 Tsukumo Support <ttc-t@tsukumo.co.jp> | 2025-04-05 09:23** [URL: https://faq.tsukumo.co.jp//index.php?action=artikel&cat=59&id=357&artlang=ja](https://faq.tsukumo.co.jp//index.php?action=artikel&cat=59&id=357&artlang=ja)

Microsoft アカウントを追加し

 $\Box$ 

次へ

#### Microsoft アカウントを追加し ましょう

1つのアカウントで、Office、OneDrive、Microsoft Edge、Microsoft Store などの Microsoft アプリとサ ービスをデバイスに結びつけます。

#### Microsoft

← kyotaro\_k@icloud.com

#### お名前の入力

このアプリを使用するには、もう少し詳しい情報が必 要です。

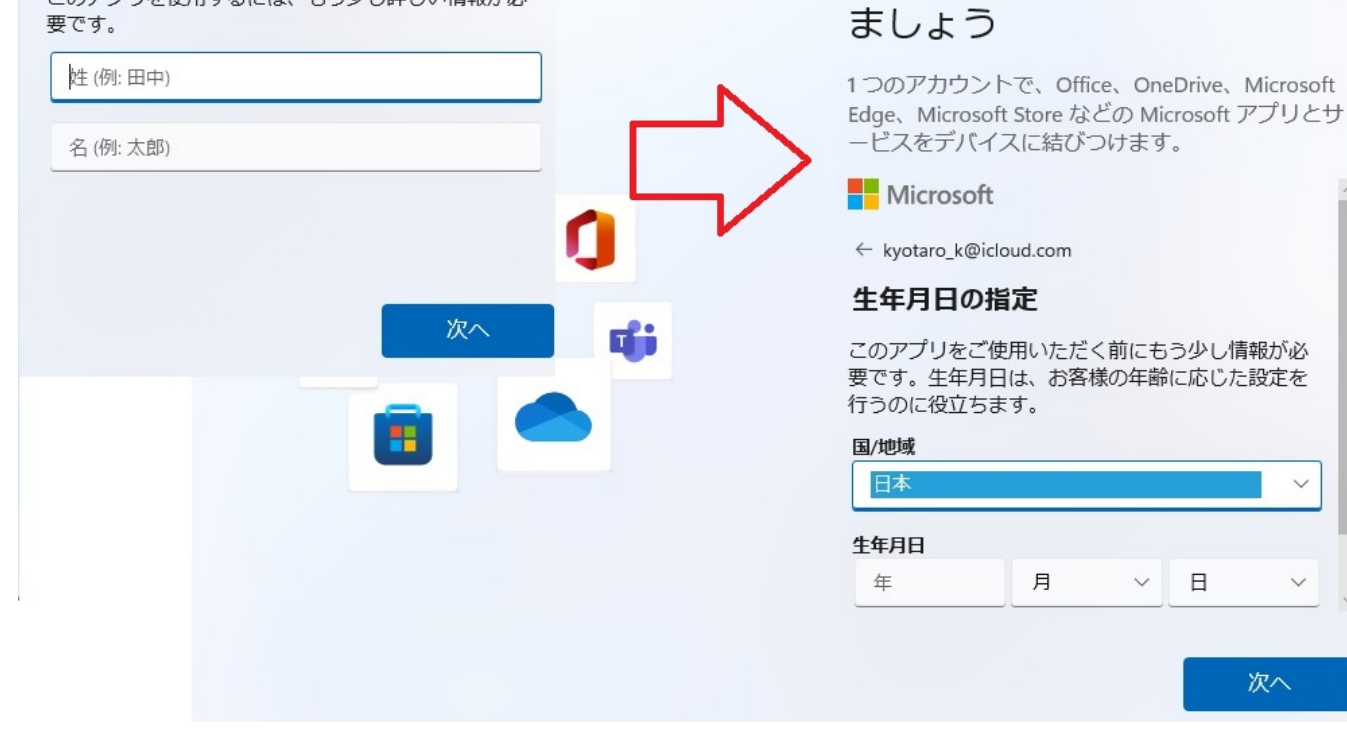

#### **⇒[9.PINのセットアップ]へ進む**

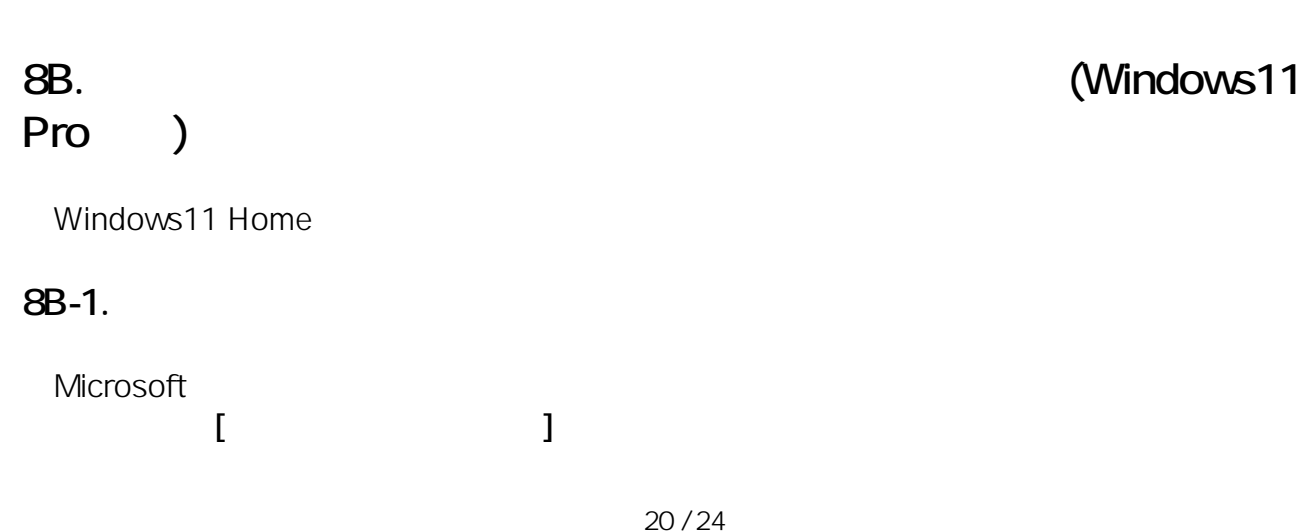

**(c) 2025 Tsukumo Support <ttc-t@tsukumo.co.jp> | 2025-04-05 09:23** [URL: https://faq.tsukumo.co.jp//index.php?action=artikel&cat=59&id=357&artlang=ja](https://faq.tsukumo.co.jp//index.php?action=artikel&cat=59&id=357&artlang=ja)

#### Microsoft アカウントを追加し ましょう

1つのアカウントで、Office、OneDrive、Microsoft Edge、Microsoft Store などの Microsoft アプリとサ ービスをデバイスに結びつけます。

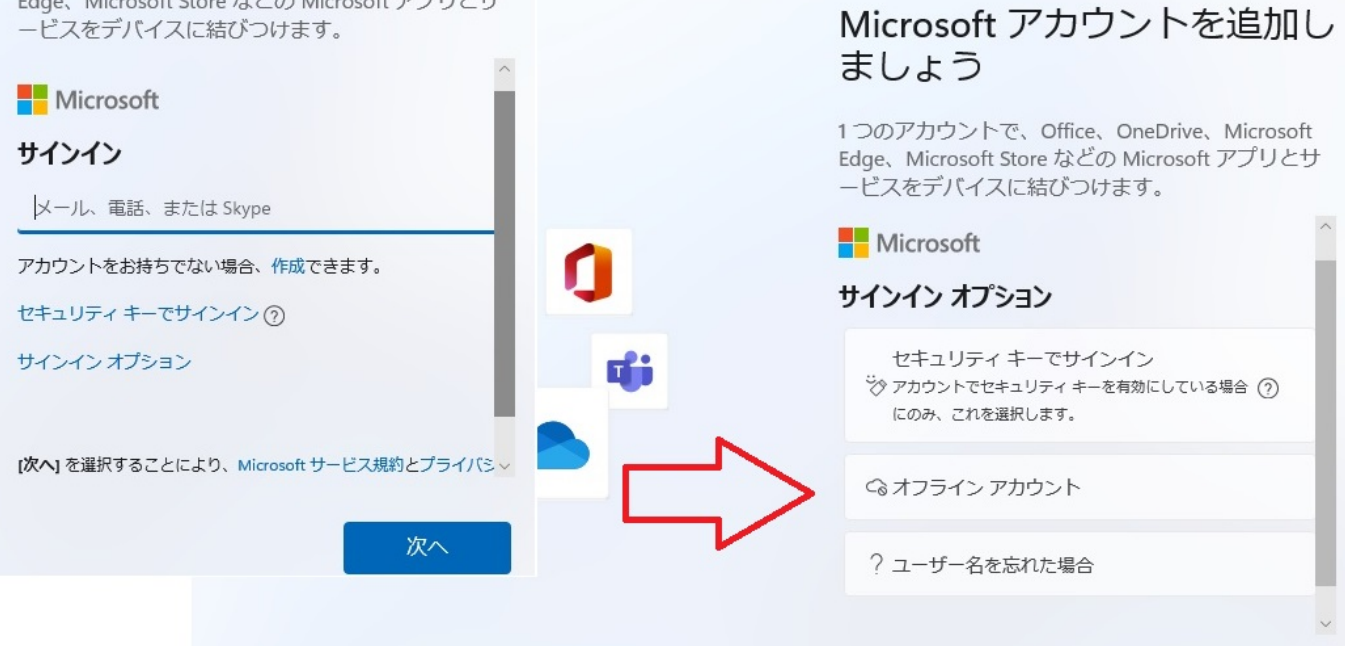

Microsoftアカウントの作成を促す画面が表示されますが、**[今はスキップ]**をクリックします。

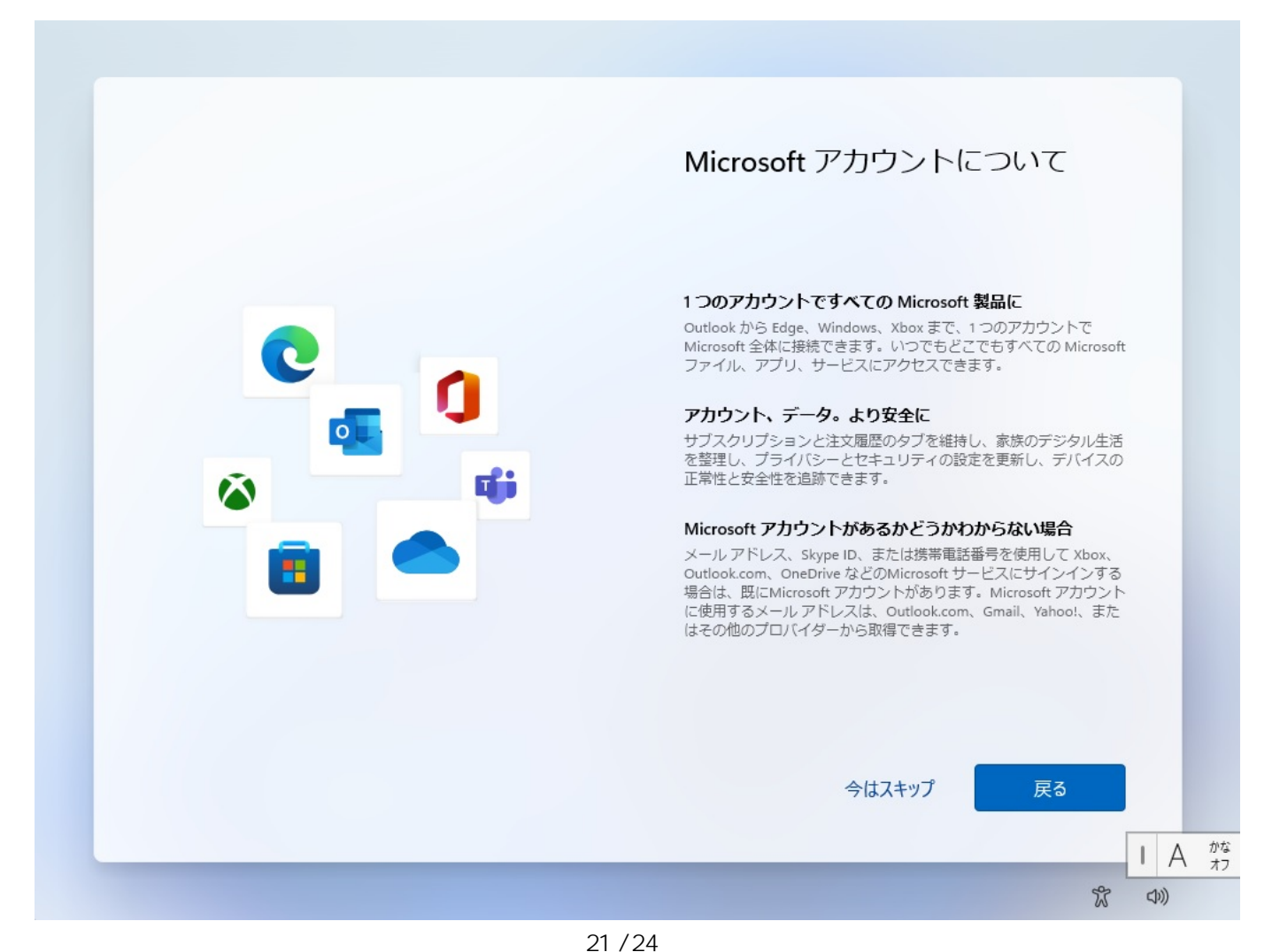

**(c) 2025 Tsukumo Support <ttc-t@tsukumo.co.jp> | 2025-04-05 09:23** [URL: https://faq.tsukumo.co.jp//index.php?action=artikel&cat=59&id=357&artlang=ja](https://faq.tsukumo.co.jp//index.php?action=artikel&cat=59&id=357&artlang=ja)

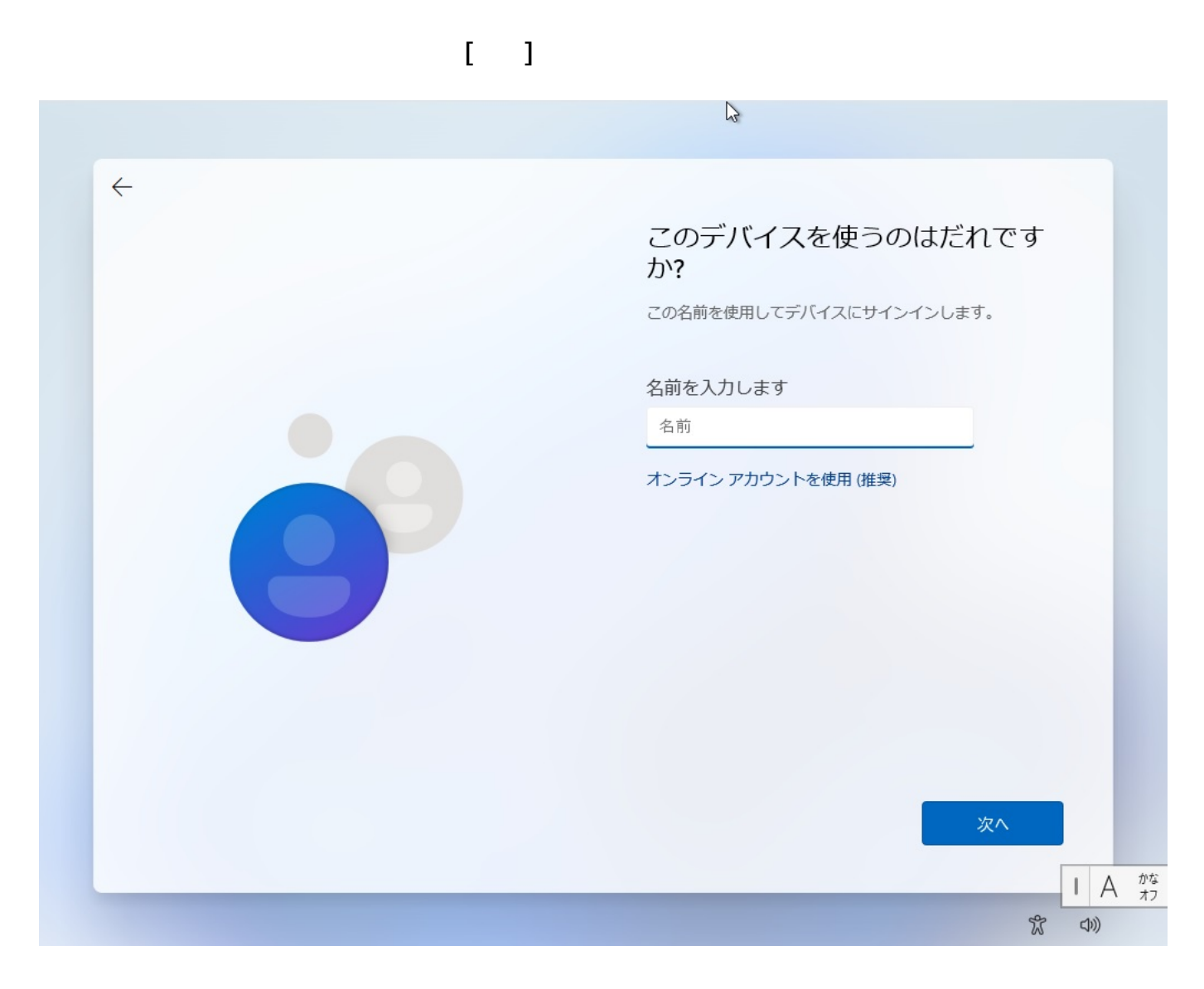

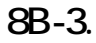

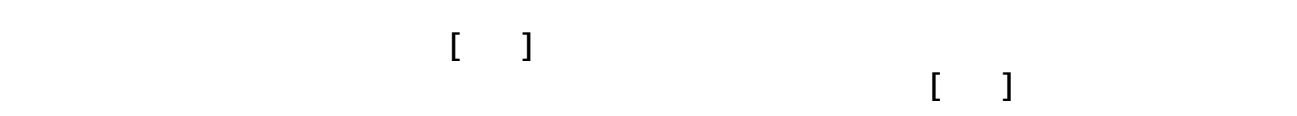

ページ 22 / 24 **(c) 2025 Tsukumo Support <ttc-t@tsukumo.co.jp> | 2025-04-05 09:24** [URL: https://faq.tsukumo.co.jp//index.php?action=artikel&cat=59&id=357&artlang=ja](https://faq.tsukumo.co.jp//index.php?action=artikel&cat=59&id=357&artlang=ja)

#### 確実に覚えやすいパスワードを作 成します

必ず忘れることのないパスワードを選んでください。

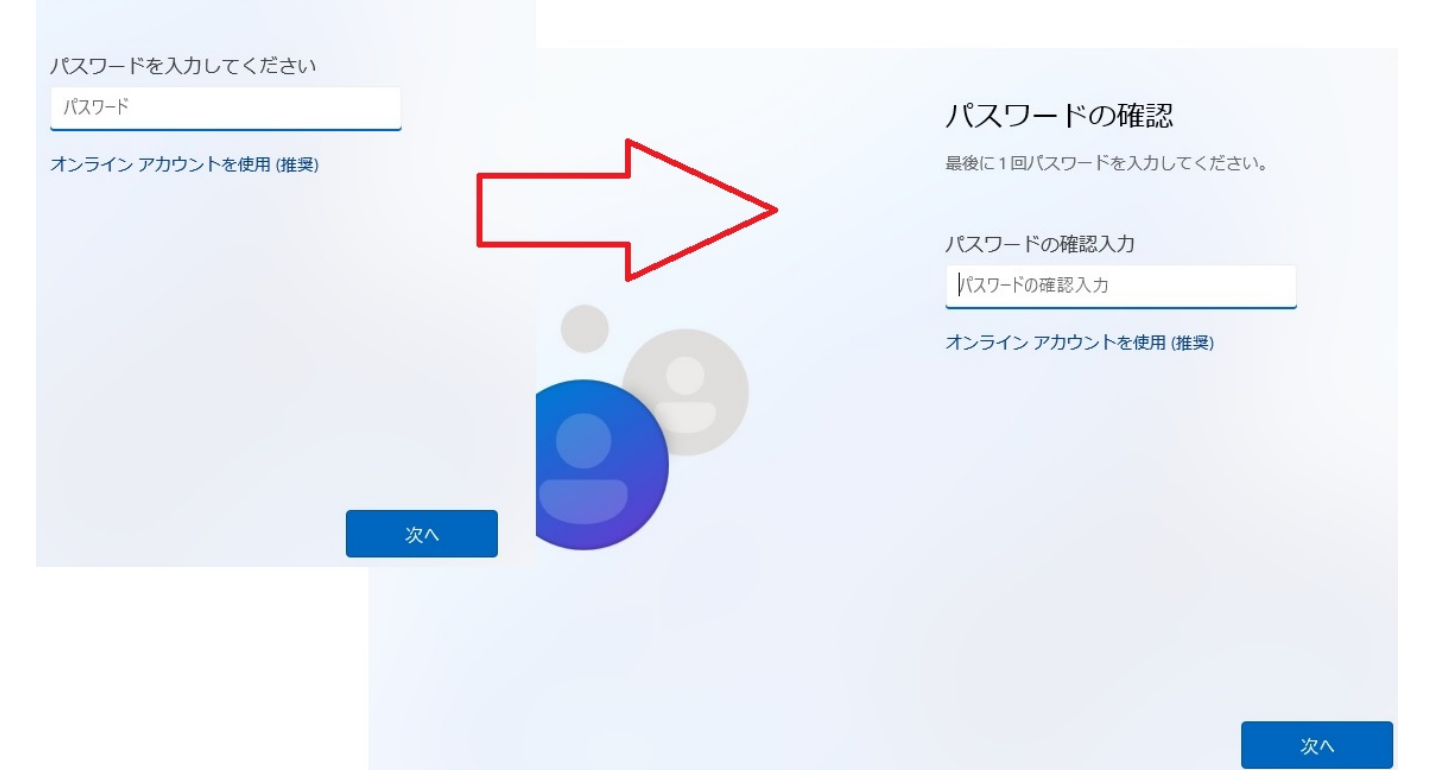

**8B-4.** 

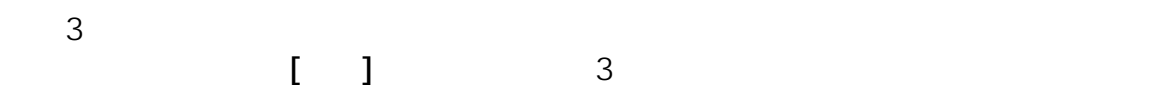

ページ 23 / 24 **(c) 2025 Tsukumo Support <ttc-t@tsukumo.co.jp> | 2025-04-05 09:24** [URL: https://faq.tsukumo.co.jp//index.php?action=artikel&cat=59&id=357&artlang=ja](https://faq.tsukumo.co.jp//index.php?action=artikel&cat=59&id=357&artlang=ja)

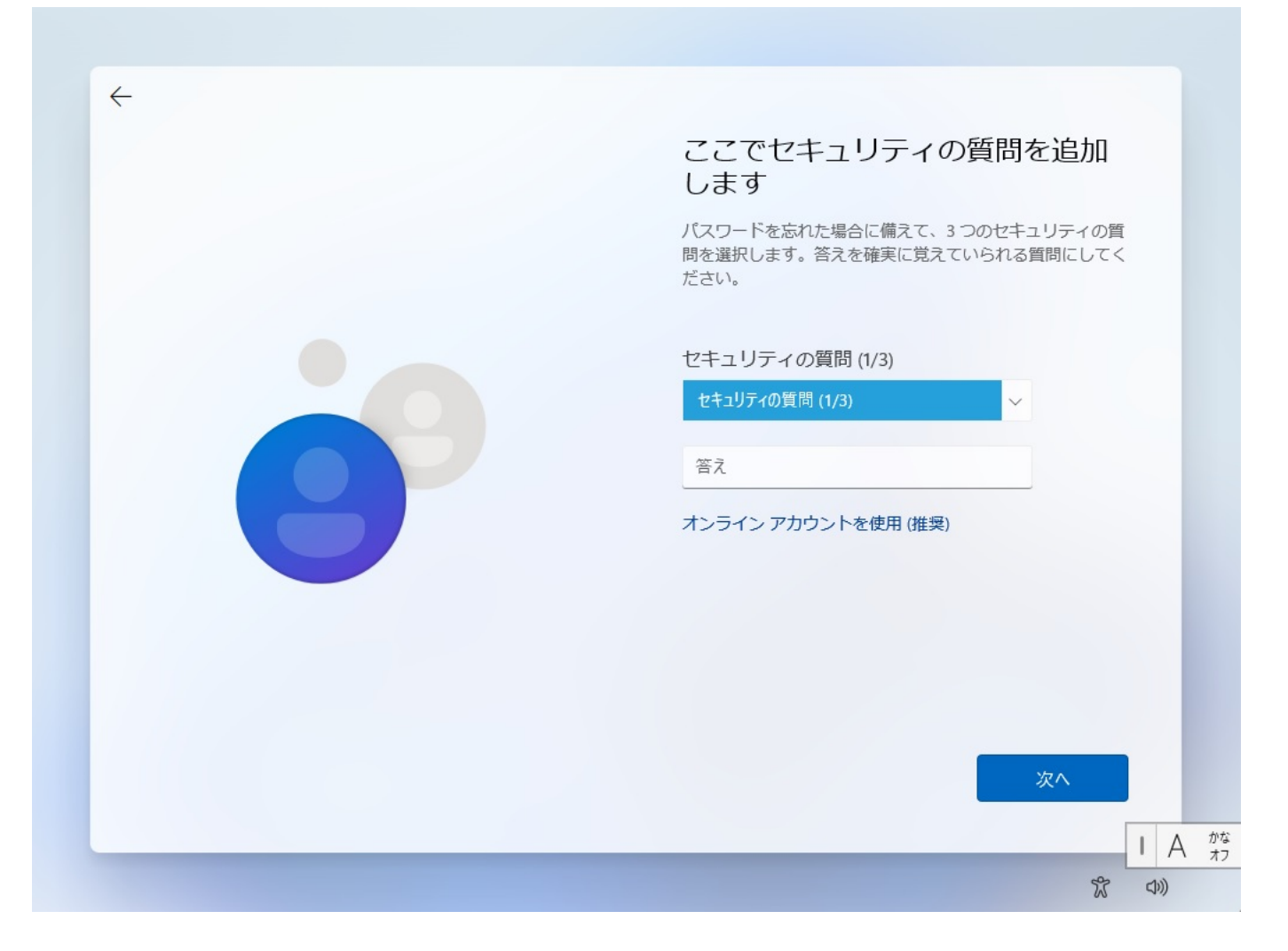

**⇒[10.デバイスのプライバシー設定の選択]へ進む**

ID: #1356

: k.kogawa

 $: 2021 - 11 - 041302$